# Reporting and Tracking Automated Messages

dified on 07/26/2023 2:23 pm EDT

Office Practicum

This is a contracted feature. Contact solutions@officepracticum.com to learn about implementing this in your Practice.

## About

With the use of PMX+ Automated Messages, you will be able to run reports on certain statuses. You will also be able to track notifications when an appointment is canceled, and message details from within the patient's chart.

### Reporting

Reporting for Automated Messages includes both the Delivery and Appointment Cancellation Status.

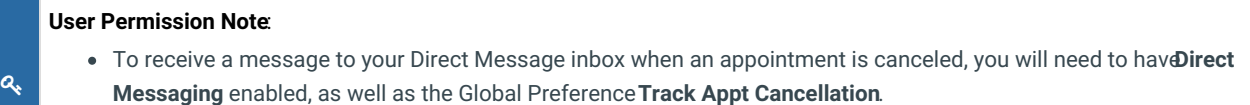

To review Appointment Cancellation Status Reports you will need to have**Database Viewer** enabled.

#### Delivery Status

To view the report on Delivery Status, navigate to**Practice Management** > **Patient Message eXchange**> **Messages Sent**.

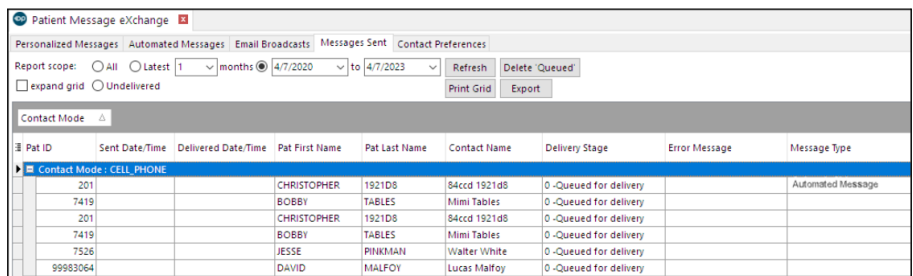

You can filter the**Message Type** to show only "Automated Message", and view the delivery details associated with that message. See the **Review PMX Messages Sent**section of the Patient Message Exchange (PMX) to Confirm [Appointments](http://op.knowledgeowl.com/help/patient-message-exchange-to-confirm-appointments)for more details.

#### Appointment Cancellation Status (SQL)

To view the report on Appointment Cancellation Status, navigate to**Tools** > **Database Viewer** > **SQL tab**.

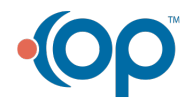

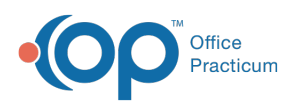

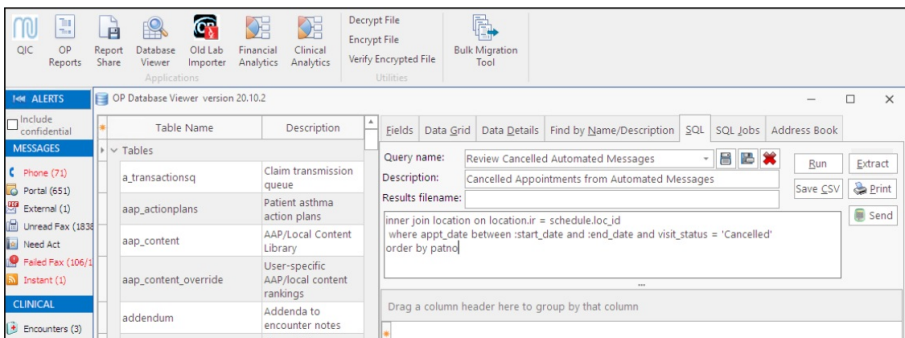

Run the following query to view all cancelled appointments between two dates.

平. **Note**: This query shows all cancelled appointments in the date range. They are not necessarily all appointments that were cancelled via the PMX+ modality.

To highlight and copy the code below to your clipboard, simply click the**Copy** button.

#### Copy

select patno, fname, lname, appt\_date, code1, loc\_name from schedule inner join register on register.patno = schedule.patno inner join location on location.id = schedule.loc\_id where appt\_date between :Start\_date and :End\_date and visit\_status = 'Cancelled' order by patno

#### **Tracking**

In addition to reporting, we have also included easy tracking for your automated messages that include notifications when an appointment is canceled and message details from within your patient's chart.

#### Cancelation Message

To view the notification received when an appointment is cancelled, navigate to**Message Center** > **Unread Portal**.

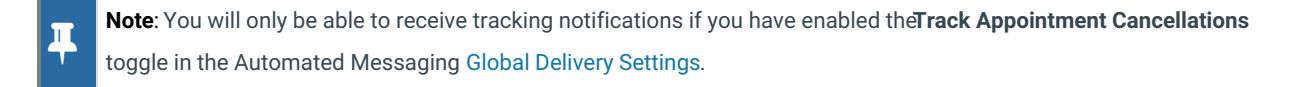

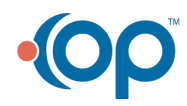

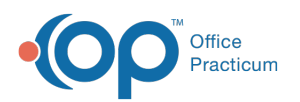

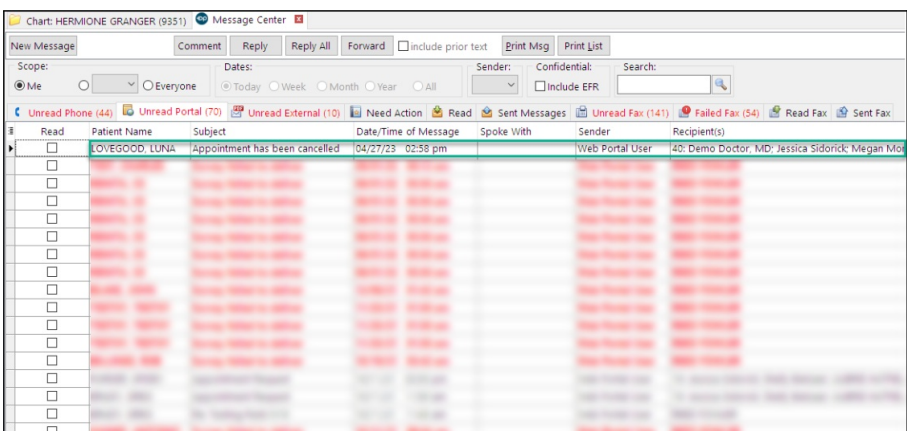

#### Automated Message Details in the Patient Chart

To view the details of the Automated Messages sent to a patient, navigate to the**Patient's Chart** > **Messages** > **Patient Messages eXchange section**. You will be able to see the**Contact** it was sent to, the**mode** of the notifcation (Cell, Text; Email; etc.), the **message details**, the **Purpose**, and the **Sent** and **Delivery dates**.

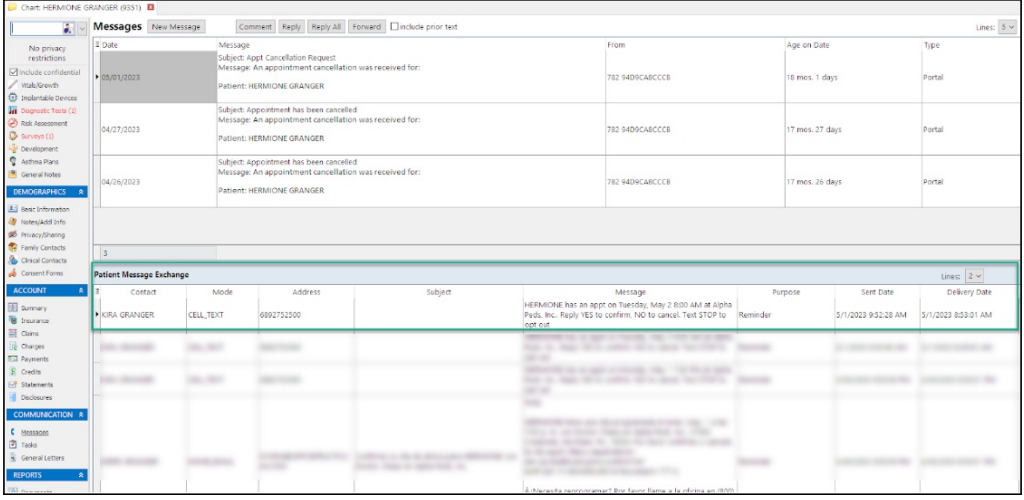

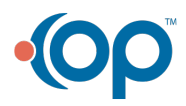